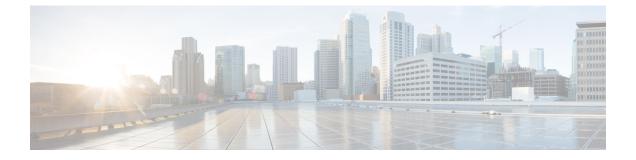

# **Guidelines and Limitations**

- Guidelines and Limitations, on page 1
- Checking TPM Partition before Converting DCNM-SE to Nexus Dashboard, on page 2

# **Guidelines and Limitations**

The guidelines and limitations for installing and upgrading Cisco DCNM are as follows:

## **General Guidelines and Limitations**

- Adhere to the following password requirements. If you do not comply with the requirements, the DCNM application might not function properly:
  - It must be at least 8 characters long and contain at least one alphabet and one numeral.
  - It can contain a combination of alphabets, numerals, and special characters.
  - Do not use any of these special characters in the DCNM password: <SPACE> & \$ % ` `` ^ = <> ; :
  - From Cisco DCNM Release 11.0(1), the characters that are allowed in the Administrative password is restricted for OVA and ISO installations. Therefore while upgrading, the old password used in DCNM 11.0(1) or 11.1(1) is not valid. However, different passwords are allowed during Upgrade.

The new Administrative password that is entered is used in the following scenarios.

-accessing the DCNM appliance via its console.

-accessing the appliance via SSH

-for applications running on the appliance, e.g. Postgres DBMS

However, after the upgrade, since Postgres DBMS is restored from the backup that is taken on DCNM 10.4(2), you must logon to the Cisco DCNM Web UI using the password used on DCNM Release 10.4(2) appliance.

- Do not interrupt the boot process (such as pressing the Ctrl+ALT + DELETE keys) when installing DCNM. If you interrupt, you must restart the installation process.
- Ensure that you configure the timezone after installation or upgrade, before performing any other operations on the Cisco DCNM Appliance. Use the NTP server for configuring timezones.

- To check the status of the running Postgres database in Native HA setup, use **pg\_ctl** command. Do not use the **systemctl** command.
- Do not begin the password with Hash (#) symbol. Cisco DCNM considers the password as an encrypted text if it begins with # symbol.
- We recommend that you do not upgrade any underlying third-party software separately. All the necessary software components will be updated during the inline upgrade procedure. Upgrading the components outside of DCNM upgrade will cause performance issues.

### **Fresh Installation**

- For Windows and Linux installers, the installer installs Cisco DCNM-SAN and Cisco SMI-S agent on your system.
- From Release 11.3(1), you can install a Cisco DCNM SAN Deployment on OVA and ISO.

### Upgrade

- Before you start to upgrade, close all instances of DCNM SAN client, both SAN Client and Device Manager running on the server.
- For Windows and Linux installers, the default is to upgrade to the latest version of Cisco DCNM.
- If you need to run Network Insights applications, you must install 3 compute nodes.

# Checking TPM Partition before Converting DCNM-SE to Nexus Dashboard

A few Cisco Application Services Engine (SE) nodes that was factory pre-installed with DCNM 11.5(1) or earlier may have a corrupted TPM partition. This causes the installation of Cisco Nexus Dashboard software to fail. You must check the TPM Partition before upgrading from Cisco DCNM-SE to Cisco Nexus Dashboard.

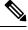

**Note** TPM is not a requirement for DCNM 11.x releases. Therefore, this issue does not affect existing DCNM 11.x functionality of the device, even if the device is affected by this issue. No further action is required until you decide to upgrade to Cisco Nexus Dashboard.

To identify if your Cisco DCNM-SE is affected by this issue, perform the following steps:

### Procedure

- **Step 1** SSH to Cisco Application Services Engine using sysadmin user.
- **Step 2** Run the following command to view the list of models and their vendors.

#### lsblk-S

```
[root@dcnm-se-active sysadmin]$ lsblk -S
NAME HCTL TYPE VENDOR MODEL
```

REV TRAN

| sdc             | 0:2:2:0                | disk | Cisco         | UCSC-RAID12G-2GB                   | 5.10                  |                          |     |
|-----------------|------------------------|------|---------------|------------------------------------|-----------------------|--------------------------|-----|
| sdd             | 0:2:3:0                | disk | Cisco         | UCSC-RAID12G-2GB                   | 5.10                  |                          |     |
| sde             | 0:2:4:0                | disk | Cisco         | UCSC-RAID12G-2GB                   | 5.10                  |                          |     |
| sdf             | 7:0:0:0                | disk | UNIGEN        | PQT8000                            | 1100 usb              | /*identiifying device fi | rom |
| UNIGEN Vendor*/ |                        |      |               |                                    |                       |                          |     |
| UNIG            | EN Vendor*/            |      |               |                                    |                       |                          |     |
| UNIG<br>sdg     | EN Vendor*/<br>8:0:0:0 | disk | UNIGEN        | PHF16H0CM1-ETG                     | PMAP usb              |                          |     |
|                 | - · · ·                |      | UNIGEN<br>ATA | PHF16H0CM1-ETG<br>Micron_5100_MTFD | PMAP usb<br>H072 sata |                          |     |

Applications Services Engine from UNIGEN vendor is detected with device name sdf.

**Step 3** Run the following command to view the partitions in the disk.

lsblk -s or lsblk

. . .

### • Example1

The following example shows functioning TPM disk with two partitions sdf1 and sdf2. This can be installed with Cisco Nexus Dashboard software with no issues.

```
[root@dcnm-se-active sysadmin]$ lsblk
NAME
                   MAJ:MIN RM
                              SIZE RO TYPE MOUNTPOINT
. . .
                           0
                               2.2T
                                    0 disk
sdc
                     8:32
sdd
                     8:48
                           0
                               2.2T
                                    0 disk
sde
                     8:64
                           0
                              371.6G 0 disk
sdf
                           1 7.7G 0 disk /*functioning TPM with partition*/
                     8:80
 |--sdf1
                       8:81
                            1
                                  60M 0 part
|--sdf2
                               3.7G 0 part
                       8:82 1
nvme0n1
                   259:0 0 1.5T 0 disk
 |--nvme0n1p1
                     259:1
                            0 1.5T 0 part
                                1.5T 0 lvm /var/afw/vols/data/flash
  |--flashvg-flashvol 253:3
                             0
```

### • Example2

The following example shows defective or corrupted TPM disk with no partitions defined on device **sdf**. This unit cannot be used to install Cisco Nexus Dashboard software, and must be replaced.

| [root@dcnm-se-active | sysadmin]\$ | lsblk |    |       |                                     |
|----------------------|-------------|-------|----|-------|-------------------------------------|
| NAME                 | MAJ:MIN RM  | SIZE  | RO | TYPE  | MOUNTPOINT                          |
|                      |             |       |    |       |                                     |
| sdc                  | 8:32 C      | 2.21  | 0  | disk  | 5                                   |
| sdd                  | 8:48 C      | 2.21  | 0  | disk  |                                     |
| sde                  | 8:64 C      | 371.  | 6G | 0 dis | sk                                  |
| sdf                  | 8:80 1      | 16G   | 0  | disk  | /*corrupted TPM without partition*/ |
| nvme0n1              | 259:0 C     | 1.51  | 0  | disk  | <u>.</u>                            |
| nvme0n1p1            | 259:1       | 0 1.  | 5т | 0 pa: | irt                                 |
| flashvg-flashv       | ol 253:3    | 0 1.  | 5т | 0 lvr | m /var/afw/vols/data/flash          |
|                      |             |       |    |       |                                     |

**Step 4** If your device has a TPM disk with no partitions, contact Cisco Technical Assistance Center (TAC) to initiate RMA and replace the device.

No further action is required if your TPM has partitions.